# 华为 **HiLens**

快速入门

文档版本 01 发布日期 2023-03-07

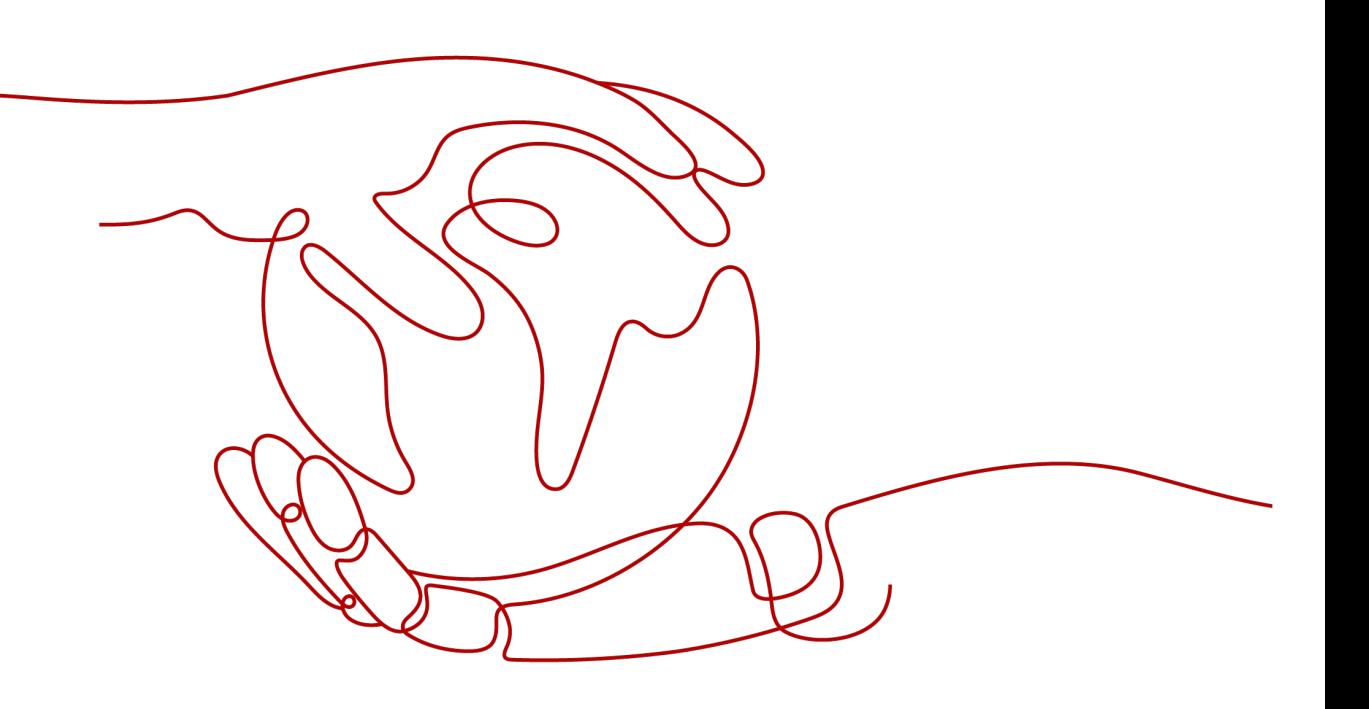

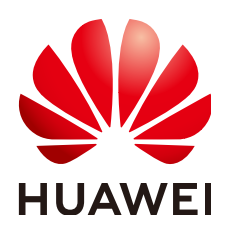

#### 版权所有 **©** 华为技术有限公司 **2024**。 保留一切权利。

非经本公司书面许可,任何单位和个人不得擅自摘抄、复制本文档内容的部分或全部,并不得以任何形式传 播。

#### 商标声明

**SI** 和其他华为商标均为华为技术有限公司的商标。 本文档提及的其他所有商标或注册商标,由各自的所有人拥有。

#### 注意

您购买的产品、服务或特性等应受华为公司商业合同和条款的约束,本文档中描述的全部或部分产品、服务或 特性可能不在您的购买或使用范围之内。除非合同另有约定,华为公司对本文档内容不做任何明示或暗示的声 明或保证。

由于产品版本升级或其他原因,本文档内容会不定期进行更新。除非另有约定,本文档仅作为使用指导,本文 档中的所有陈述、信息和建议不构成任何明示或暗示的担保。

## 华为技术有限公司

地址: 深圳市龙岗区坂田华为总部办公楼 邮编:518129

网址: <https://www.huawei.com>

客户服务邮箱: support@huawei.com

客户服务电话: 4008302118

安全声明

## 漏洞处理流程

华为公司对产品漏洞管理的规定以"漏洞处理流程"为准,该流程的详细内容请参见如下网址: <https://www.huawei.com/cn/psirt/vul-response-process> 如企业客户须获取漏洞信息,请参见如下网址: <https://securitybulletin.huawei.com/enterprise/cn/security-advisory>

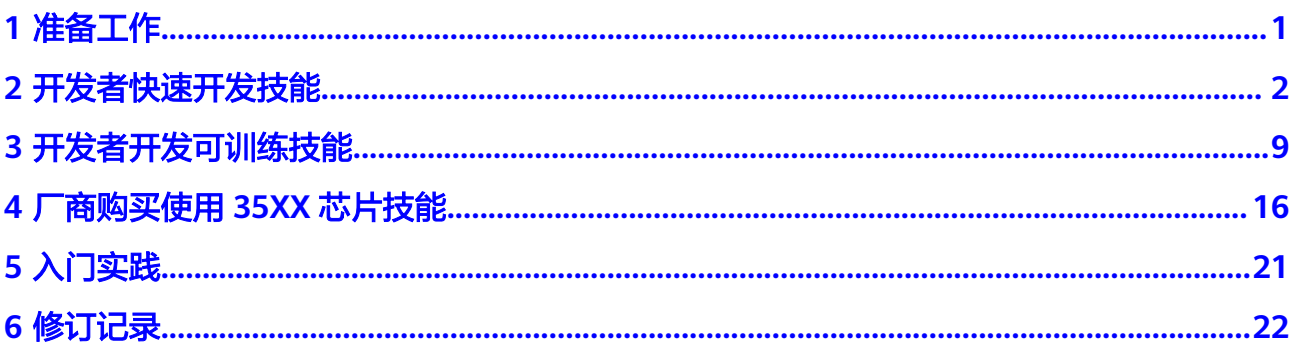

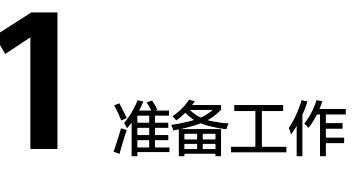

## <span id="page-4-0"></span>注册华为帐号并开通华为云

在使用华为HiLens之前您需要注册华为帐号开通华为云并进行实名认证。通过此帐 号,您可以使用所有华为云服务,并且只需为您所使用的服务付费。具体申请信息请 见**帐号注册和实名认证**。

## 获得相关服务权限

由于华为HiLens服务依赖其他服务,所以需要在开始使用华为HiLens前获得相关服务 的权限,包含ModelArts、OBS和SWR服务,华为HiLens与相关服务的关系请参见<mark>与其</mark> [它服务的关系。](https://support.huaweicloud.com/productdesc-hilens/hilens_01_0006.html)

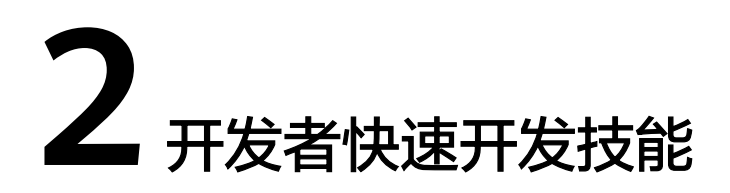

<span id="page-5-0"></span>本章针对购买HiLens Kit的开发者,介绍如何使用技能模板快速开发技能,并安装到设 备。安装完成后,将能在华为HiLens管理后台上查看技能的运行效果。

本文将以技能模板中"安全帽检测模板"为例,介绍从技能开发到查看技能效果的全 流程。技能安装完成后,摄像头能检测工人是否佩戴安全帽。

开始使用样例前,请根据<mark>准备工作</mark>罗列的要求,提前完成准备工作。开发技能的流程 如图**2-1**。

图 **2-1** 开发者快速入门

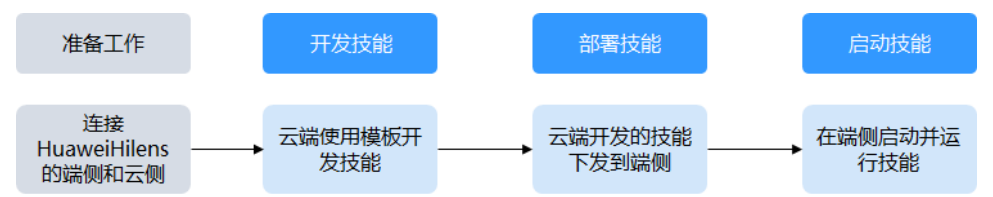

## 准备工作

- **已注册华为帐号开通华为云,并完成实名认证。在使用华为HiLens前检查帐号状** 态,帐号不能处于欠费或冻结状态。
- 已购买HiLens Kit设备,并注册**[HiLens Kit](https://support.huaweicloud.com/usermanual-hilens/hilens_02_0048.html)**。

## 步骤 **1**:开发技能

- 1. 登录华为HiLens管理控制台,单击左侧导航栏"技能开发>技能管理",进入"技 能管理"页面。
- 2. 单击右上角"新建技能",进入"创建技能"流程。
	- a. 填写技能基本信息,详细参数说明请参见表**[2-1](#page-6-0)**。

#### <span id="page-6-0"></span>图 **2-2** 技能基本信息

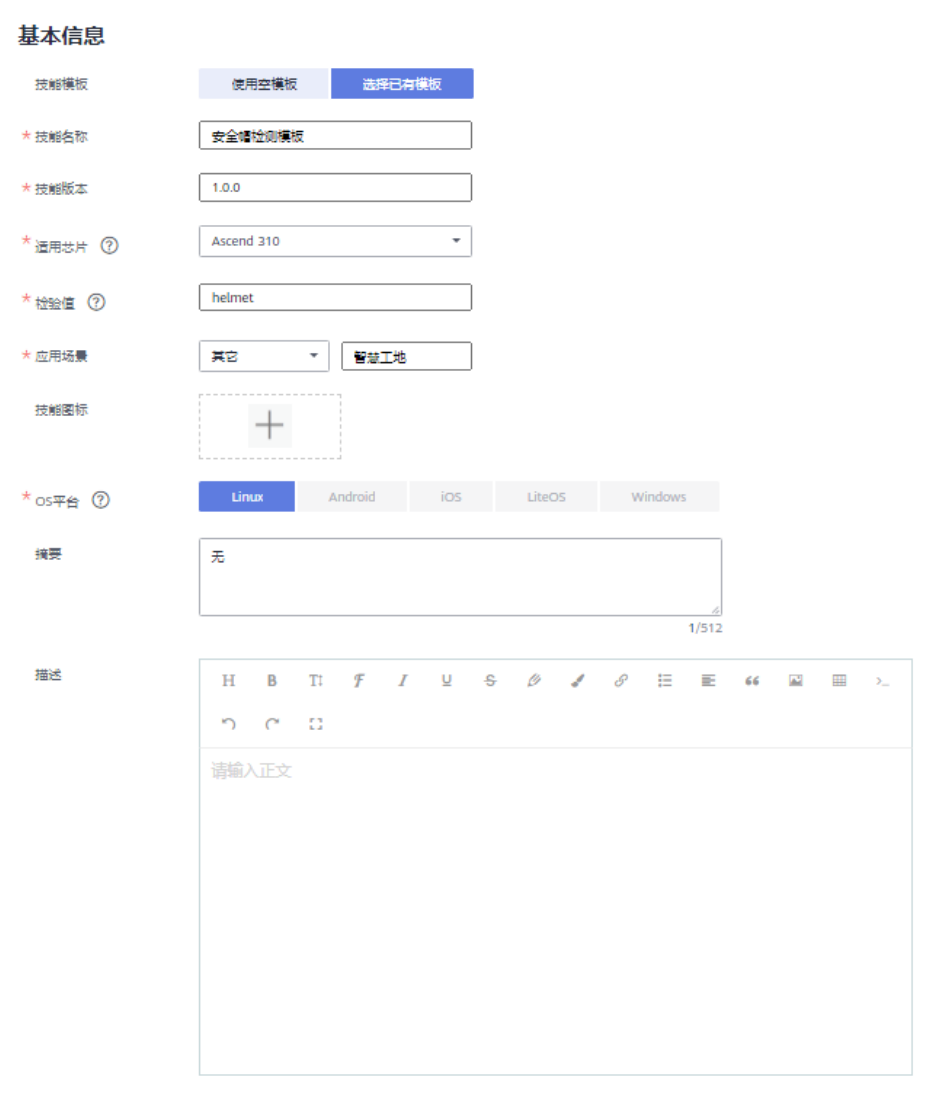

#### 表 **2-1** 基本信息参数说明

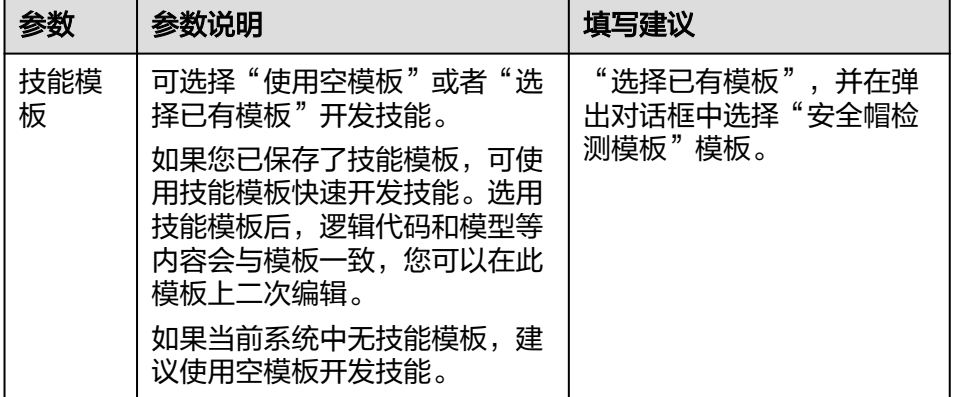

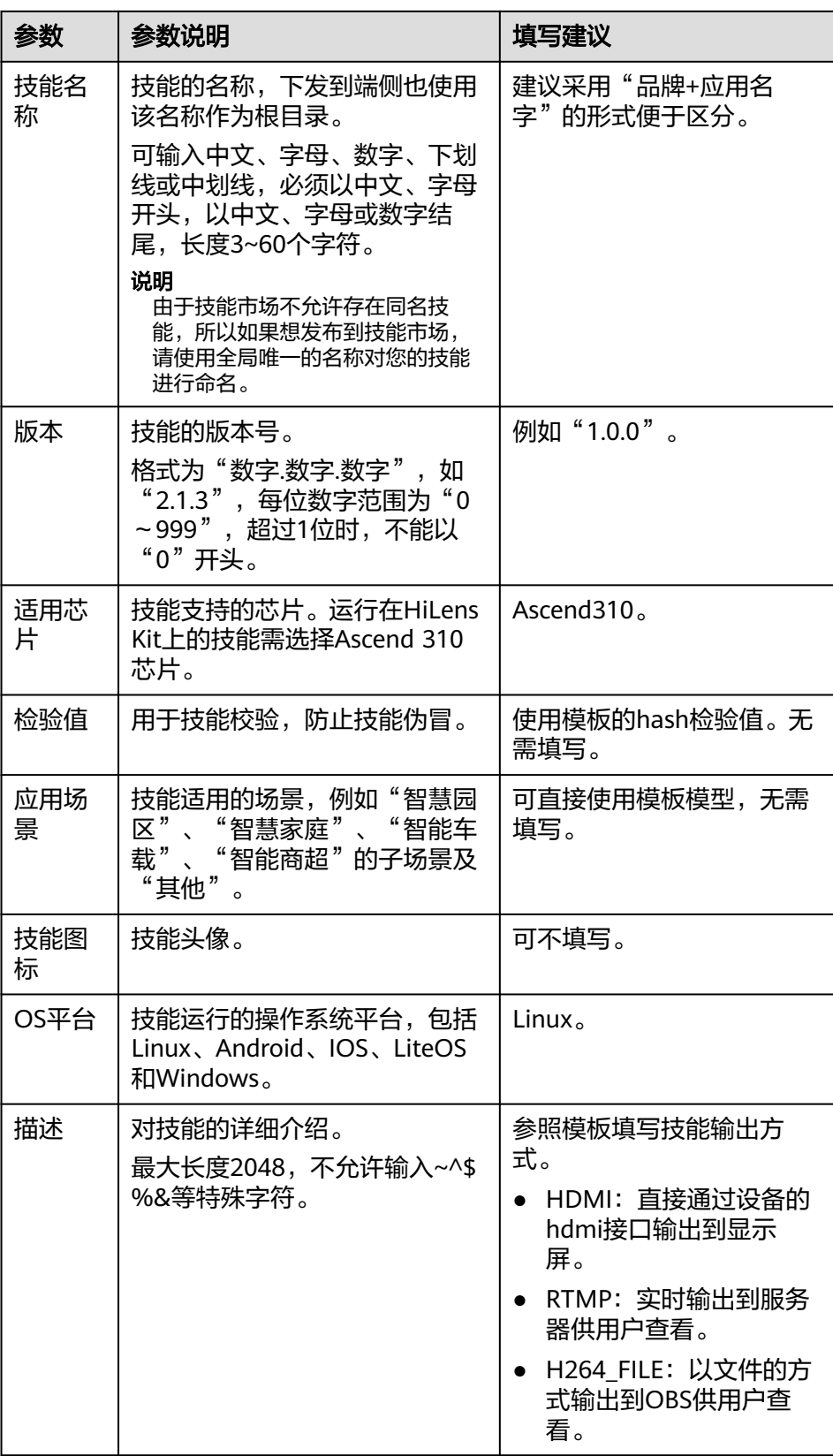

b. 填写技能内容,详细参数说明请参见表**[2-2](#page-8-0)**。

## <span id="page-8-0"></span>说明

本示例选择已有模板开发技能的模式,其技能内容默认使用模板中的模型和代码,您 可以使用默认提供的信息,或者直接在此基础上进行二次编辑后使用。针对"选择空 模板"开发技能,其相关参数不同,建议参考[《用户指南》的](https://support.huaweicloud.com/usermanual-hilens/hilens_02_0022.html)详细指导完成创建。

#### 图 **2-3** 技能内容

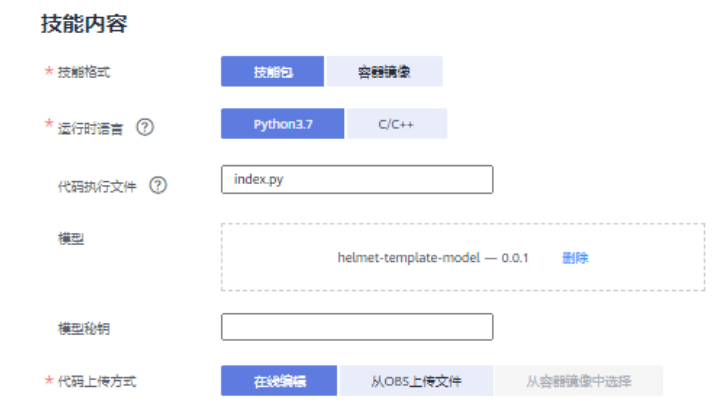

#### 表 **2-2** 技能内容参数说明

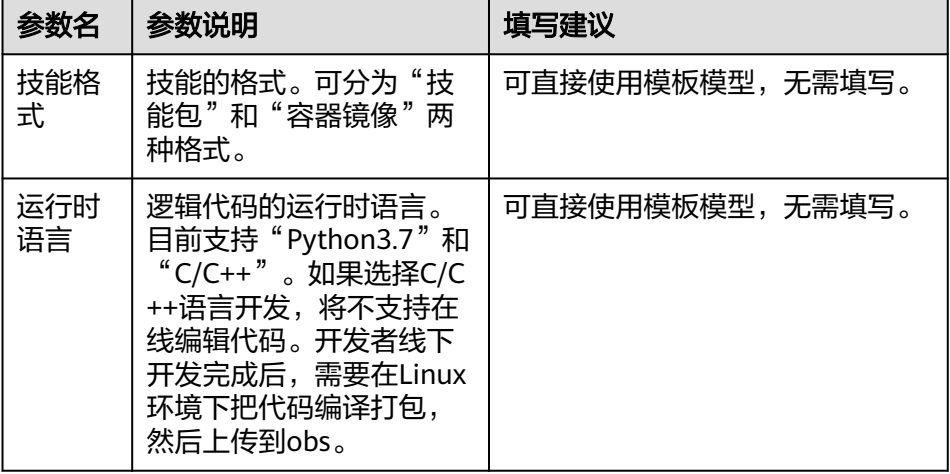

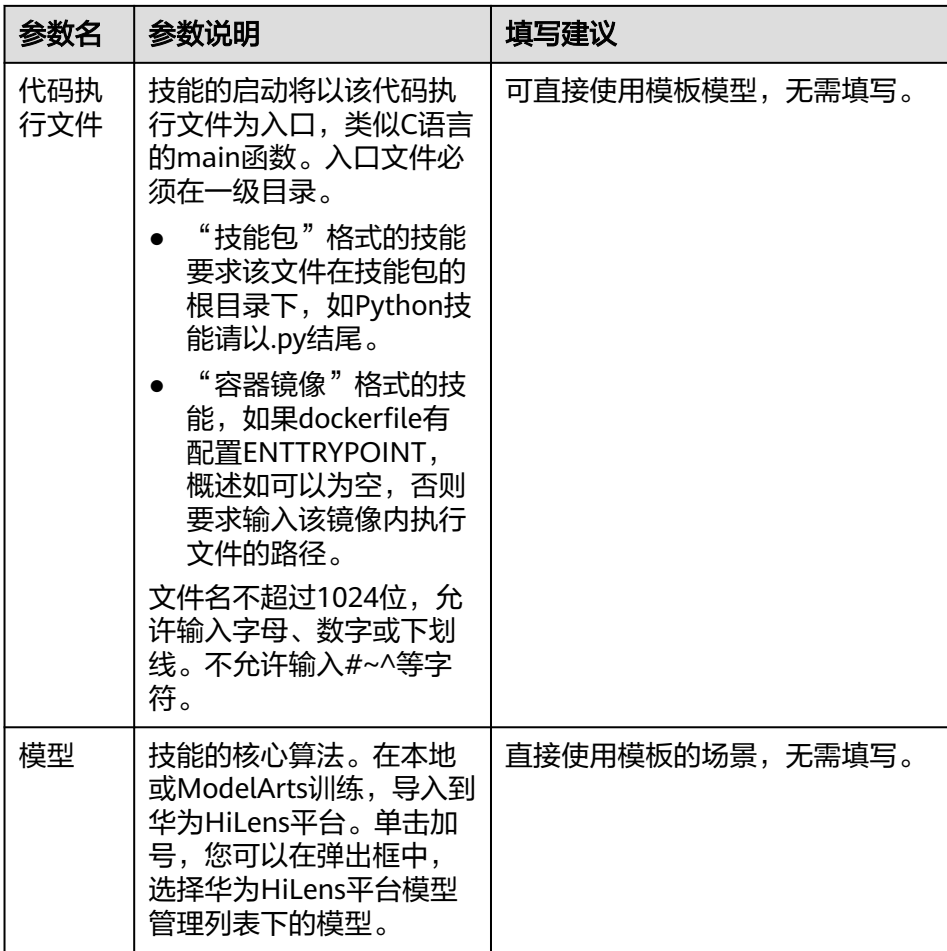

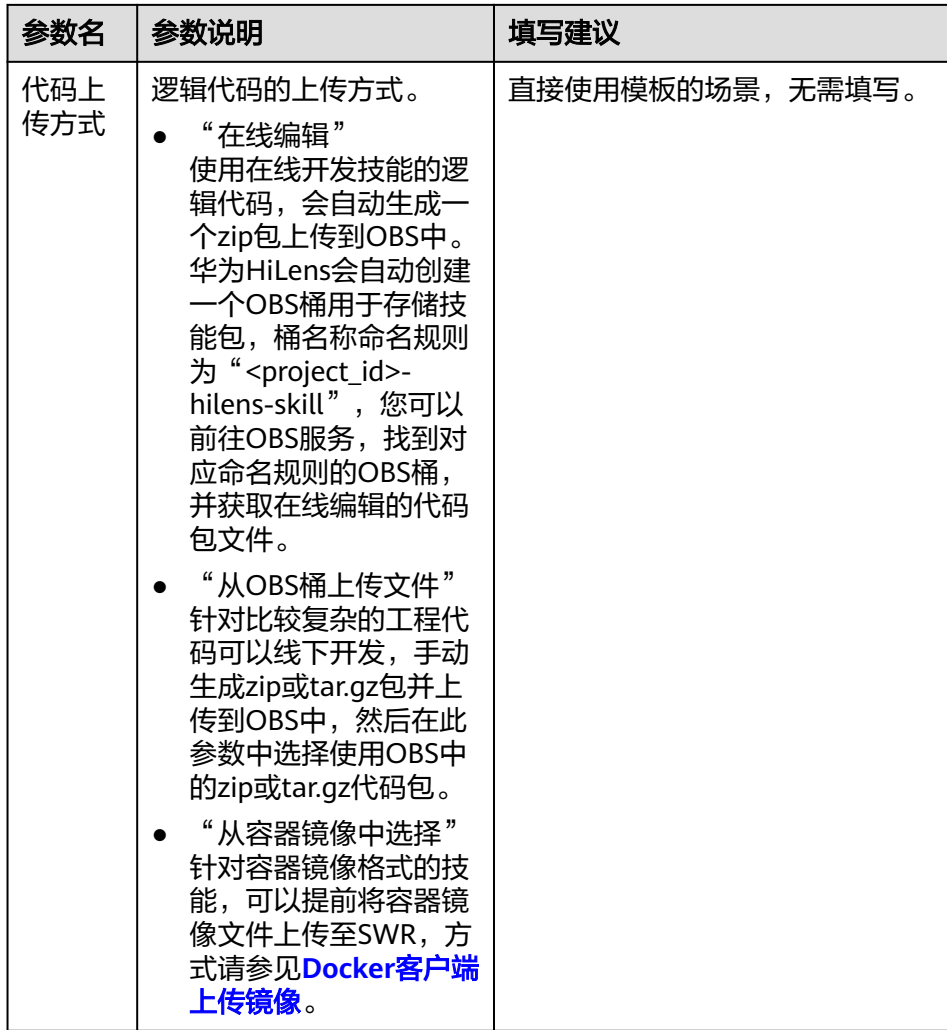

- c. 设置运行时配置。由于"运行时配置"用于给使用该技能的用户配置技能必 须的参数,直接使用模板所提供的配置参数。
- 3. 在所有技能开发相关的参数填写并确认后,单击右侧"确定"完成技能开发。 开发完成的技能将存储在"技能开发>技能管理"页面,您可以在技能管理页面查 看此技能的状态。

#### 图 **2-4** 技能管理

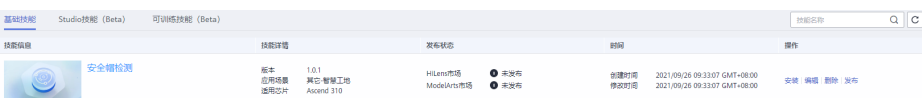

## 步骤 **2**:安装技能

- 1. 在"技能开发>技能管理"页面,选择已开发的技能,单击右侧"安装"。
- 2. 勾选已注册的设备,单击"安装",安装成功后单击"确定",完成安装技能操 作。

安装过程中,华为HiLens管理控制台会将技能包下发到设备。下发技能包需要一 段时间,可以从进度条中看到技能安装进度,下发完成后"进度"栏会提示"安 装成功<sup>"</sup>,如<mark>图[2-5](#page-11-0)</mark>所示。

#### <span id="page-11-0"></span>图 **2-5** 安装成功

部署技能"安全帽检测\_HDMI"到设备。

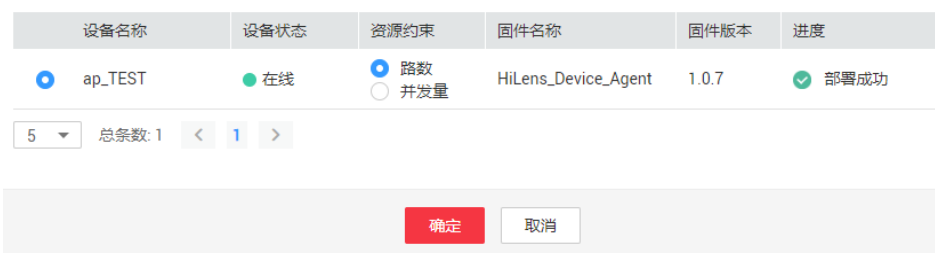

## 步骤 3: 启动技能

若技能状态为"安装成功",说明技能正常安装至设备,您可以启动技能,查看技能 输出数据。

- 1. 使用HDMI视频线缆连接HiLens Kit视频输出端口和显示器。
- 2. 单击左侧导航栏"设备管理>设备列表",进入设备列表页面。
- 3. 单击已注册设备的"技能管理",已安装的安全帽检测技能状态为"停止",单 击操作列的"启动",并单击"确定",确定启动技能运行在端侧设备上。 等待一会,当状态变为"运行中",则技能成功运行在端侧设备上。同时,您也 可以通过显示器查看技能输出数据。 安装技能的状态说明如表**2-3**所示。

图 **2-6** 查看安装技能

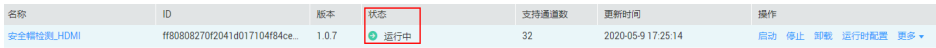

#### 表 **2-3** 安装技能状态

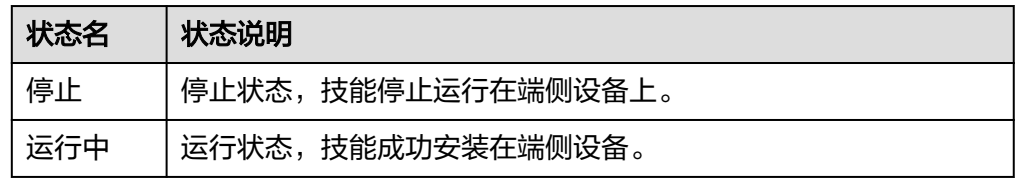

<span id="page-12-0"></span>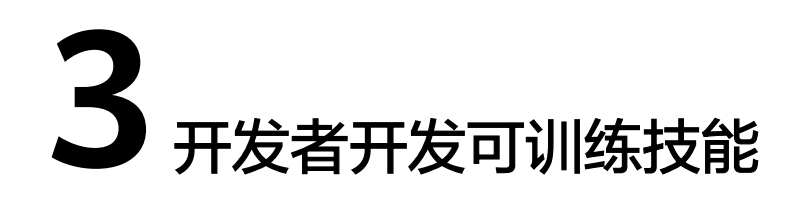

华为HiLens提供可训练技能模板,通过工作流指引支持自主上传数据集,零代码构建 安全帽检测技能,并一键下发到端侧设备HiLens Kit;针对难例数据,可快速迭代更新 技能,提升精度。

本章节介绍如何使用HiLens安全帽检测工作流零代码开发技能,通过上传训练数据、 训练模型、评估模型,并将技能一键部署至端侧设备HiLens Kit设备,对未戴安全帽的 人进行告警。

首先,请仔细阅读<mark>准备工作</mark>罗列的要求,提前完成准备工作。使用安全帽检测工作流 开发技能的步骤如下所示:

- 步骤**1**:上传数据至**OBS**
- 步骤**2**[:新建可训练技能](#page-13-0)
- 步骤**3**[:选择数据](#page-13-0)
- 步骤**4**[:训练模型](#page-15-0)
- 步骤**5**[:评估模型](#page-16-0)
- **步骤6: 部署服务**
- 步骤7[:运行技能](#page-17-0)

## 准备工作

- 注册华为帐号,开通华为云,并完成套件申请、访问授权配置等准备工作,详情 请见[准备工作。](https://support.huaweicloud.com/usermanual-modelartspro/modelartspro_01_0001.html)
- 保证华为云帐号不欠费。在ModelArts Pro控制台开发应用时,会占用对象存储服 务OBS资源,需要收取一定费用,收费规则请参见**OBS**[价格详情](https://www.huaweicloud.com/pricing.html?tab=detail#/obs)。
- 基于可训练技能模板新建技能,训练模型和部署技能会占用ModelArts训练资源, 需要收取一定费用,收费规格请参见**[ModelArts](https://www.huaweicloud.com/pricing.html?tab=detail#/modelarts)**价格详情。
- 在使用安全帽检测技能模板开发技能之前,您需要提前准备用于模型训练的数 据,数据要求请见<mark>准备数据</mark>。

#### 步骤 **1**:上传数据至 **OBS**

步骤**1** [按准备数据](https://support.huaweicloud.com/usermanual-modelartspro/modelartspro_01_0114.html)准备训练数据集,文件夹命名为"Training-Dataset",并保存至本地。

步骤**2** 登录OBS服务,创建桶和文件夹,用于存放数据集。

- <span id="page-13-0"></span>● 创建名称为"mapro-hilens"的OBS桶。
- 创建名称为"training-data-in"的文件夹用于存放训练数据集。
- 创建名称为"training-data-out"的文件夹用于存放输出的数据集。

创建OBS桶和文件夹的操作指导请参[见创建桶](https://support.huaweicloud.com/usermanual-obs/obs_03_0306.html)[和新建文件夹。](https://support.huaweicloud.com/usermanual-obs/obs_03_0316.html)为保证数据能正常访 问,请务必保证创建的OBS桶与ModelArts Pro服务在同一区域。

**步骤3** 参考[上传文件,](https://support.huaweicloud.com/usermanual-obs/obs_03_0307.html)使用单个文件上传方式将本地准备的训练数据集"Training-Dataset" 文件上传至OBS路径"mapro-hilens/training-data-in"

**----**结束

#### 步骤 **2**:新建可训练技能

- 步骤**1** 登录**[ModelArts Pro](https://console.huaweicloud.com/mapro/#/home)**控制台,单击"HiLens套件"卡片的"进入套件"。 进入HiLens管理控制台,默认进入"全部模板"页面。
- 步骤**2** 单击"可训练模板(Beta)",切换至"可训练模板"页签。
- 步骤**3** 选择技能,单击技能模板卡片的"新建技能"。

图 **3-1** 新建技能

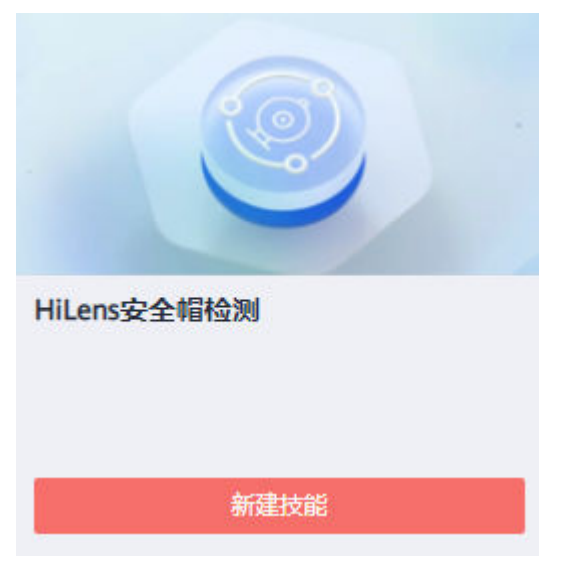

- 步骤**4** 在"新建技能"对话框,根据业务需求填写"技能名称"、"技能负责人"和"技能 描述",选择"所属行业",认真阅读并勾选"同意《公测使用服务协议》"。
- 步骤**5** 确认信息后,单击"确定"。

跳至"应用开发"页面,开始开发技能。

#### **----**结束

#### 步骤 **3**:选择数据

- 步骤**1** 在"数据选择"页面,单击"新建训练数据集",右侧弹出"新建数据集"页面。
- 步骤**2** 根据数据存储位置和数据标注情况,按表**[3-1](#page-14-0)**填写数据集基本信息,然后单击"确 定"。

### <span id="page-14-0"></span>图 **3-2** 新建数据集

## 新建数据集

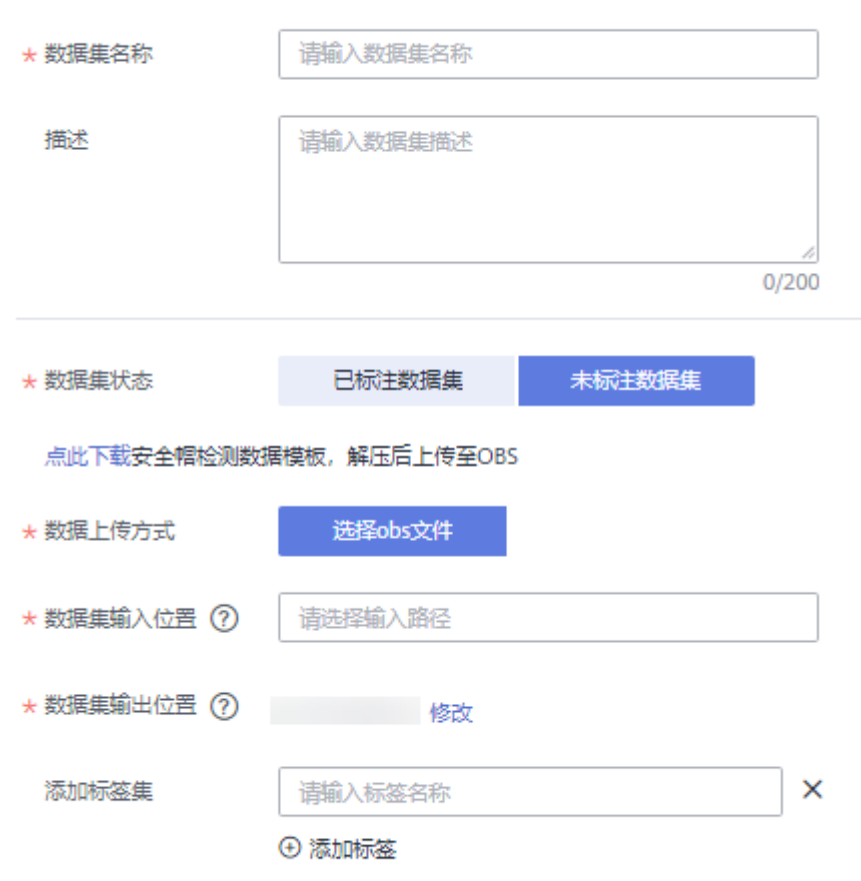

#### 表 **3-1** 新建训练数据集参数说明

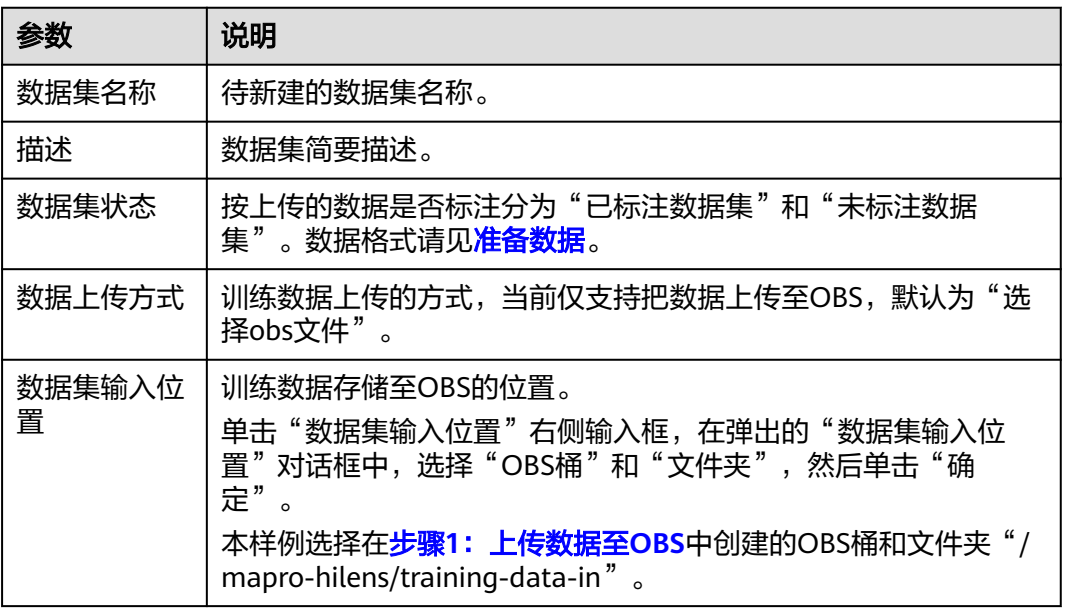

<span id="page-15-0"></span>![](_page_15_Picture_188.jpeg)

步骤**3** 勾选当前应用开发所需的训练数据集。

下方可查看标签解析。

图 **3-3** 选择数据集

![](_page_15_Picture_189.jpeg)

步骤**4** 单击右下角的"下一步"。

进入"模型训练"步骤。

**----**结束

## 步骤 **4**:训练模型

步骤**1** 在"模型训练"页面,按表**3-2**配置训练参数,然后单击"开始训练"。

图 **3-4** 配置模型训练参数

![](_page_15_Picture_190.jpeg)

#### 表 **3-2** 模型训练参数说明

![](_page_15_Picture_191.jpeg)

步骤2 模型训练一般需要运行一段时间,等模型训练完成后,"应用开发>模型训练"页面下 方显示训练详情。

<span id="page-16-0"></span>![](_page_16_Figure_2.jpeg)

步骤**3** 单击右下角的"下一步"。

进入"模型评估"步骤。

```
----结束
```
- 步骤 **5**:评估模型
	- 步骤**1** 在"应用开发>模型评估"页面,可以针对当前版本的模型进行模型评估,查看评估参 数对比和详细评估。
		- 模型评估

图 **3-6** 模型评估

模型评估 人 下部评估结果  $M = 10$ <br>标签数量 4 **测试集数量 502** 

训练模型的版本、标签数量、测试集数量。单击"下载评估结果",可保存评估 结果至本地。

● 评估参数对比

图 **3-7** 评估参数对比

![](_page_16_Picture_154.jpeg)

左侧是各个标签数据的精确率、召回率、F1值。勾选标签,右侧会显示对应标签 数据经过预置模型和增量模型评估后的参数对比柱状图。

● 详细评估

图 **3-8** 详细评估

![](_page_16_Picture_18.jpeg)

可在右上角筛选标签和置信度范围,查看详细的测试数据。

<span id="page-17-0"></span>步骤**2** 单击右下角的"下一步"。

进入"应用开发>服务部署"页面。

**----**结束

#### 步骤 **6**:部署服务

"服务部署"页面,工作流会根据训练的模型自动创建技能,并显示如下默认参数。

- 技能名称:工作流自动创建技能后,生成默认技能名称。
- 设备类别: 当前仅支持将技能安装至HiLens Kit设备上, 安装技能之前, 请在同一 帐号同一区域的华为HiLens控制台[注册](https://support.huaweicloud.com/usermanual-hilens/hilens_02_0048.html)HiLens Kit设备,详细操作指导请见<mark>注册</mark> **[HiLens Kit](https://support.huaweicloud.com/usermanual-hilens/hilens_02_0048.html)**。
- 设备名称:显示同一帐号同一区域下注册在华为HiLens控制台的设备列表。

步骤**1** 在"服务部署"页面,勾选待安装技能的设备。

勾选设备需处于"在线"状态。

图 **3-9** 服务部署

![](_page_17_Picture_204.jpeg)

步骤**2** 单击技能名称右侧的"开始安装",就开始安装技能。

设备列表的进度列会显示安装技能的进度,安装完成后,会显示"已安装"。

#### **----**结束

- 步骤 7: 运行技能
	- 步骤**1** 使用HDMI视频线缆连接HiLens Kit视频输出端口和显示器。
	- 步骤2 登录HiLens管理控制台,单击左侧导航栏"设备管理>设备列表",进入"设备列表" 页面。
	- 步骤**3** 选择上一步骤中安装技能的设备,单击设备卡片。

进入"设备详情"页,默认展示"技能管理"页签。

步骤4 选择上一步骤中安装的技能,单击操作列的"启动",并单击"确定",确定启动技 能运行在端侧设备上。

等待一会,当状态变为"运行中",则技能成功运行在端侧设备上。

已安装的技能状态说明如表**[3-3](#page-18-0)**所示。

#### <span id="page-18-0"></span>表 **3-3** 安装技能状态

![](_page_18_Picture_64.jpeg)

技能处于"运行中"状态时,您可以通过显示器查看技能输出的视频数据,此样例所 开发的安全帽检测技能可检测人是否会戴安全帽。

#### **----**结束

# <span id="page-19-0"></span>**4** 厂商购买使用 **35XX** 芯片技能

本文针对生产海思35xx系列芯片的摄像头的设备商,介绍如何通过华为HiLens管理控 制台管理设备产品、订购技能,然后将设备License绑定至产品设备技能上,使得厂商 使用的芯片设备具备AI能力。

本文以购买适用于海思35xx系列芯片的技能为例,介绍从新建产品到技能使用的全流 程。技能市场中也有存在着免费测试技能可供试用,但不保证商用精度。

开始使用样例前,请根据<mark>准备工作</mark>罗列的要求,提前完成准备工作。

- 步骤**1**:新建产品
- 步骤**2**[:订购技能](#page-20-0)
- **步骤3[:使用技能](#page-22-0)**

## 准备工作

已<mark>注册</mark>华为帐号开通华为云,并完成实名认证。在使用华为HiLens前检查帐号状态, 帐号不能处于欠费或冻结状态。

#### 步骤 **1**:新建产品

- 步骤1 登录华为HiLens[管理控制台](https://console.huaweicloud.com/hilens),单击左侧导航栏"设备管理>产品管理",进入"产品 管理"页面。
- 步骤**2** 单击右上角"新建产品",输入产品参数信息,如表**[4-1](#page-20-0)**所示。

#### <span id="page-20-0"></span>图 **4-1** 新建产品

产品名称

![](_page_20_Picture_182.jpeg)

#### 表 **4-1** 设备产品参数

![](_page_20_Picture_183.jpeg)

- 步骤3 产品信息确认无误后,单击"确定"。新建成功后,系统将自动跳转至"产品管理" 页面。
- 步骤**4** 选择新建的产品,单击"操作"列的"下载License",下载License文件。

此license信息包含该用户下此产品的身份信息,用于后续配合技能SDK做注册验证使 用。

#### **----**结束

## 步骤 **2**:订购技能

您可在华为HiLens平台的技能市场根据自身业务需求购买所需要的技能,用于开发海 思35XX系列的设备。技能适用的芯片包括:3516EV200,3516CV500,3519AV100、 3519V101、3516DV300,ARM等,购买技能的详细操作请参见<mark>购买技能</mark>。当技能市 场没有您需要的技能,可以向华为HiLens提出[定制](https://support.huaweicloud.com/usermanual-hilens/hilens_02_0039.html)技能的需求,详细操作请参见<mark>定制</mark> [技能。](https://support.huaweicloud.com/usermanual-hilens/hilens_02_0039.html)

本样例以购买免费技能"人形车辆检测"为例,获取技能用于开发海思35XX系列的设 备。

- 步骤1 登录华为HiLens管理控制台,单击左侧导航栏"产品订购>技能市场",进入"技能市 场"页面。
- 步骤2 在搜索框搜索"人形车辆检测"技能,单击技能卡片进入技能详情页面。

图 **4-2** 技能详情

![](_page_21_Picture_148.jpeg)

- 步骤**3** 单击"立即购买",进入"购买技能"页面。
- 步骤4 输入购买参数"份数",可直接使用默认值。"规格"默认为"路",即一份License 可以在一台设备上使用一路视频。

#### 图 **4-3** 购买技能

购买技能

![](_page_21_Picture_149.jpeg)

**步骤5** 确认费用后,单击"立即购买"。

购买成功后,弹出购买技能对话框,您可以单击"订单",进入到"产品订购>订单管 理"页面分发技能。

<span id="page-22-0"></span>![](_page_22_Picture_128.jpeg)

步骤**6** 购买成功后,技能将存储至"产品订购>订单管理"页面中。

**----**结束

## 步骤 **3**:使用技能

"适用于海思35XX系列芯片"的技能需要分发至设备分组上才能使用。针对使用海思 35xx系列芯片的设备,由于性能限制,每个设备分组最多只能分发5个技能。

返回技能市场

- 步骤1 登录华为HiLens管理控制台。单击左侧导航栏"产品订购>订单管理", 默认讲入"技 能订单"页签。
- 步骤**2** 在"技能订单"页签,选择适用于海思35XX系列芯片的对应技能,将技能的License分 发至产品分组上。
	- 1. 选择需要分发的技能,单击"操作"列的"分发"。
	- 2. 在弹出的"分发到产品"的对话框中,选择需要分发的产品分组,然后单击"分 发到产品"。 勾选"自动升级"中的"是"表示如果分发的技能有新的版本,产品中的该技能 会自动升级到最新版本。但此功能暂未开放,敬请期待。

图 **4-5** 分发技能

![](_page_23_Picture_100.jpeg)

- 3. 对话框内容显示技能分发情况,确认"安装状态"栏为"成功",单击"确定" 完成技能分发操作。
- 步骤**3** 在"技能订单"页签,选择需要使用的技能,单击操作列的"下载"。浏览器自动下 载技能的SDK包。

图 **4-6** 下载 SDK

![](_page_23_Picture_101.jpeg)

步骤**4** 安装技能。将下载的SDK包集成到设备中。

集成到设备的具体位置根据不同的芯片和技能有所差异,请参考SDK包里的说明文档 或<mark>提交工单</mark>。

**----**结束

![](_page_24_Picture_2.jpeg)

<span id="page-24-0"></span>本章节列举了一些常用的案例,方便您快速了解使用华为HiLens的流程和操作。

![](_page_24_Picture_119.jpeg)

表 **5-1**

![](_page_25_Picture_2.jpeg)

<span id="page-25-0"></span>![](_page_25_Picture_161.jpeg)